# メールフォーム

2019/06/25 作成

フォーム設置に必要な説明とサンプルコードが記載されたページが表示されます。

(1)Web ブラウザで「https://tool.iiyumenet.jp/」を開きます。

(2)画面が開きましたら、登録通知に記載の「UserTool ログイン ID」と「パスワード」を入力し、 [ログインする]ボタンをクリックします。

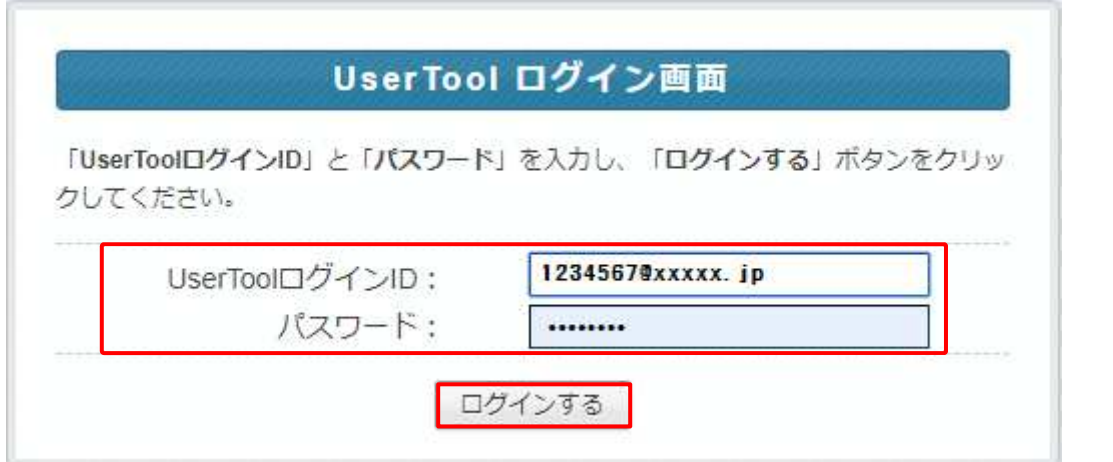

(3)「My ホームページ」をクリックします。

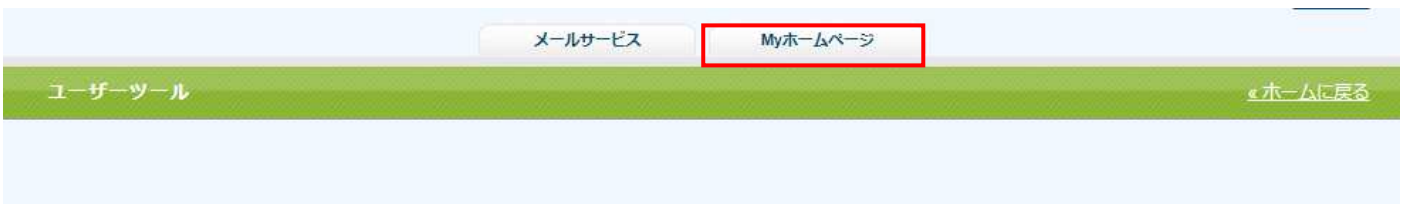

#### (4)設定の確認や変更を行いたい FTP アカウントの[編集する]ボタンをクリックします。

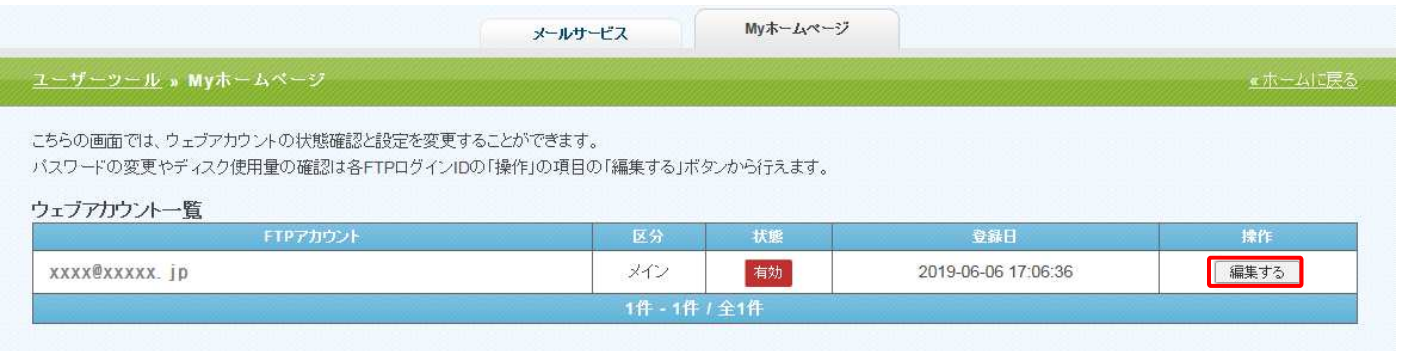

(5)アカウント詳細/設定画面の[設置方法]のボタンをクリックします。

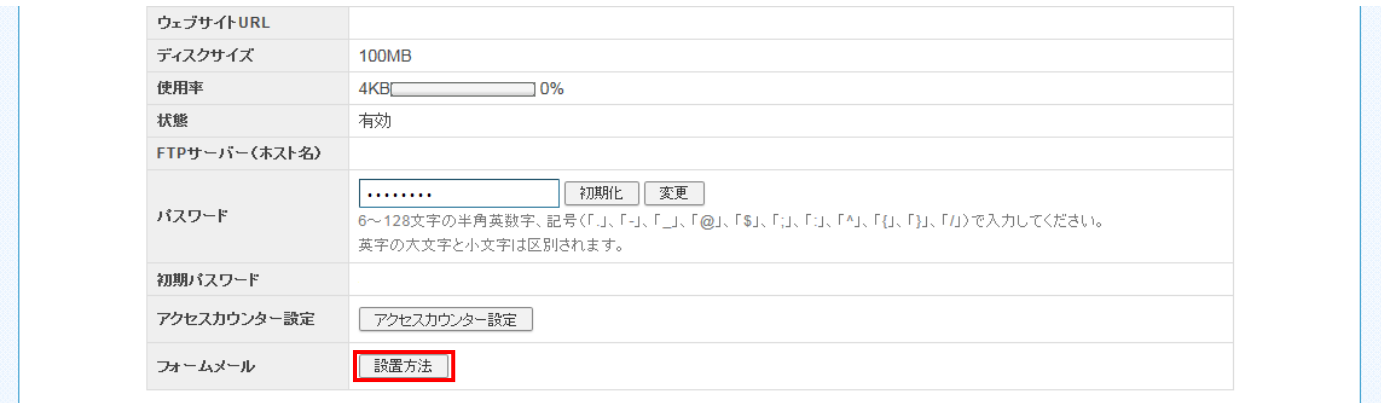

(6)フォーム設置に必要な説明と、サンプルコードが記載されたページが表示されます。

# ■■■フォーム設置方法■■■

ホームページ上で必要事項を入力して、送信ボタンで一発送信! 指定のメールアドレスへ、簡単に送信できるフォームの設置方法です。

(下の画像は、フォームの一例です)

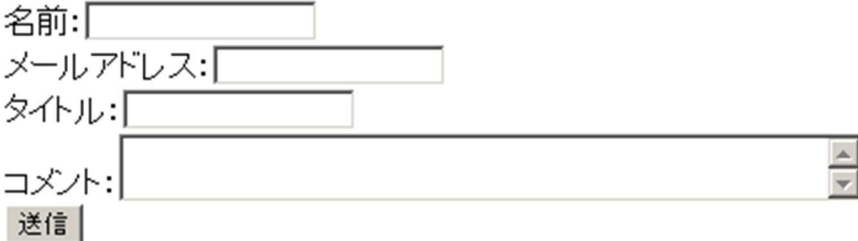

# <<<<< フォーム 設置の手順 >>>>

## 1) まず HTML で、フォームの骨組みを記述します。

- 例) 上記のフォーム例をタグで記述したものが、以下の HTML です。 (便宜上、行頭に#番号をふっていますが、ファイルを作成する際は「#01」などの番号は不要となりま す。)
- #01 <form name="form1" method="post" action="http://xxxxxx.jp/cgi-bin/mailform/mail.cgi">
- #02 <input type="hidden" name="mailto" value="user\_name@xxxxxx.jp">
- #03 <input type="hidden" name="title" value="サービス紹介ページ">
- #04 <input type="hidden" name="subiect" value="サービスのお問い合わせ">
- #05 <input type="hidden" name="required" value="お名前">
- #06 <input type="hidden" name="url" value="http://xxxxxx.jp/user\_name/thankyou.html">
- #07 名前:<input type="text" name="お名前"><br>
- #08 メールアドレス:<input type="text" name="メールアドレス"><br>
- #09 タイトル: <input type="text" name="タイトル"><br>
- #10 コメント:<textarea name="コメント" cols="50"></textarea><br>
- #11 <input type="submit" value="送信">
- #12  $\langle$ /form $\rangle$

# 2) では、一行ずつ内容を見ていきましょう。

#01 <form name="form1" method="post" action="http://xxxxxx.jp/cgi-bin/mailform/mail.cgi"> form name は自由に付けられます。ここでは form1 と付けました。 xxxxxx.jp は下記より、該当する局のドメインを入力してください。

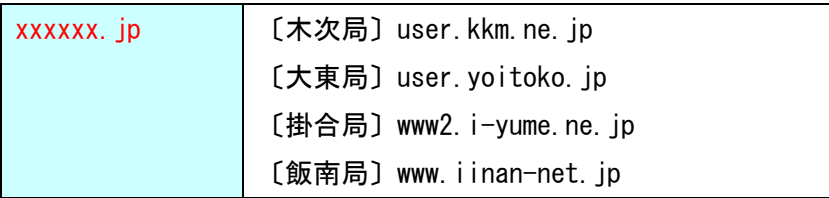

その他の青い部分は、一切変更せずに、そのまま記述します。

#02 <input type="hidden" name="mailto" value="user\_name@xxxxxx.jp"> ここから#06 行までは、input type="hidden" による、裏方の制御部分になります。

#02 行では、「画面の送信ボタン」を押して送信される、メールの宛先を記述します。 登録通知に記載されているメールアドレスを入力します。

ここでは例として、user\_name@xxxxxx.jp 宛てに設定しています。

 このメールの宛先は、弊社から提供されるアドレスでなければいけません。 不正中継対策上、他のドメインへのメールは送信できませんので、ご了承ください。 #03 <input type="hidden" name="title" value="サービス紹介ページ"> 送信されるメールの本文内に、自動的に付与される本文のタイトルです。 メールそのものの件名(サブジェクトと言います)は、次の#04 行で設定します。 以下、アウトルック画面の抜粋で、赤丸で囲んだ部分が本文のタイトルになります。

送信者: guest@sample.com 宛先: user\_name@ 件名:お問い合わせ ←→ビス紹介ページ》からのメールです Mon. 19 Aug 2011 17:03:54 お名前 : 佐藤 メールアドレス: guest@sample.com タイトル:資料請求できますか? コメント : このページで紹介されているサービス内容のバンフレットなどを送付して いただくことは可能ですか?

#04 <input type="hidden" name="subject" value="サービスのお問い合わせ"> ここで記述した サービスのお問い合わせ が、メールの件名になります。

#05 <input type="hidden" name="required" value="お名前"> この name="required"のタグを利用して、入力必須項目を設定できます。 #07~#10 行タグ内の name="●●●"の部分にあたります。 この例では、お名前に指定されたテキストボックスが入力必須項目となります。

 したがって、お名前の入力ボックスフォームが空欄の状態で送信ボタンを押すと、以下のエラーを表示 します。

必須項目が入力されていません

お名前が必須項目に選択されていますが入力されていません。

必須項目を複数設定するには、value="●●●"を変えた命令行を複数行ならべます。

例えば、メールアドレスとタイトルも入力必須項目に設定するなら、記述は以下のようになります。

<input type="hidden" name="required" value="お名前"> <input type="hidden" name="required" value="メールアドレス"> <input type="hidden" name="required" value="タイトル">

また、このタグを行ごと一切入れなければ、入力必須項目を設定しないことになります。

#06 <input type="hidden" name="url" value="http://xxxxxx.jp /user\_name/thankyou.html"> この行の value="●●●"の部分には、送信後に表示するページの URL を記述します。

 例では、送信ボタンを押した後に、http://xxxxxx.jp/user\_name/thankyou.html が表示されます。 フォーム入力画面の手前に戻ったり、自分のホームページのトップに戻すのが普通です。

### フォーム CGI の設定に関する主な部分はここまでです。

#07~#10 行は、入力してほしい内容を指定していく部分です。 サンプルを見ながら、必要に応じて追加・修正なさってください。

#### <<<<< フォームがうまく動かない場合 >>>>>

◎メールソフトの「送信者」欄に、「受信先」のメールアドレスが表示される場合があります。

 ページ内で「送信者」に該当するメールアドレスを CGI が見つけられない場合、「受信先」 のメールアドレスが、自動的に表示されるようになっています。(仕様です)

 本文は問題なく表示されますので、相手を特定する情報はメールアドレス以外に、名前 等もフォーム欄として設置するのが良いでしょう。

◎タグの記述は、大文字・小文字や、全角・半角にお気をつけ下さい。

◎終わりに「"」(ダブルクォーテーション)が必要なタグで、その記述が抜けていませんか?

◎タグの記述中に、無駄なスペースは入っていませんか?